## **NFT 認証プロセスの説明**

① まずは次の認証リンクにアクセスしてください。

[限定](https://0x216eaafd99c9edbe7ad61691ad07a5d673600587.mintgate.io/go/VFvgVub8lI42/) URL

② Metamask アプリ (キツネ) のボタンをクリックして、「再読み込み |をクリックしてください。※「再読み 込み」なしでウォレットの情報が出てくる場合はスキップください。

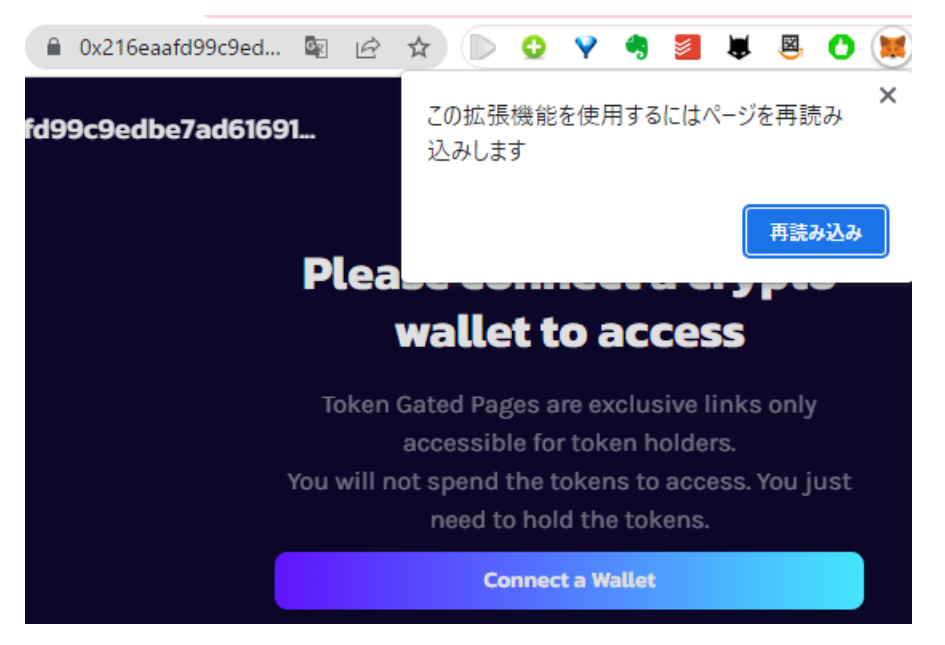

③ ネットワークを「Polygon」に切り替えてください。※既に「Polygon」に繋いでいる場合はスキップくださ

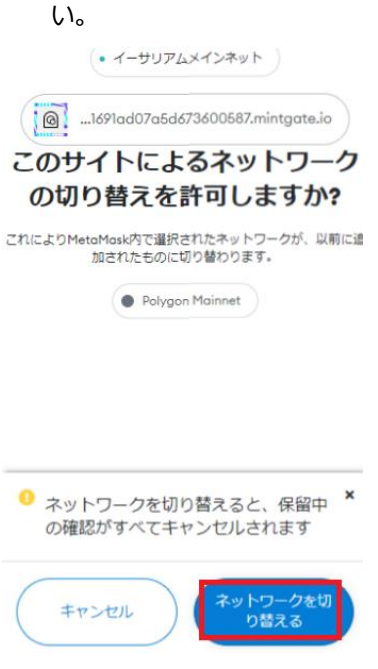

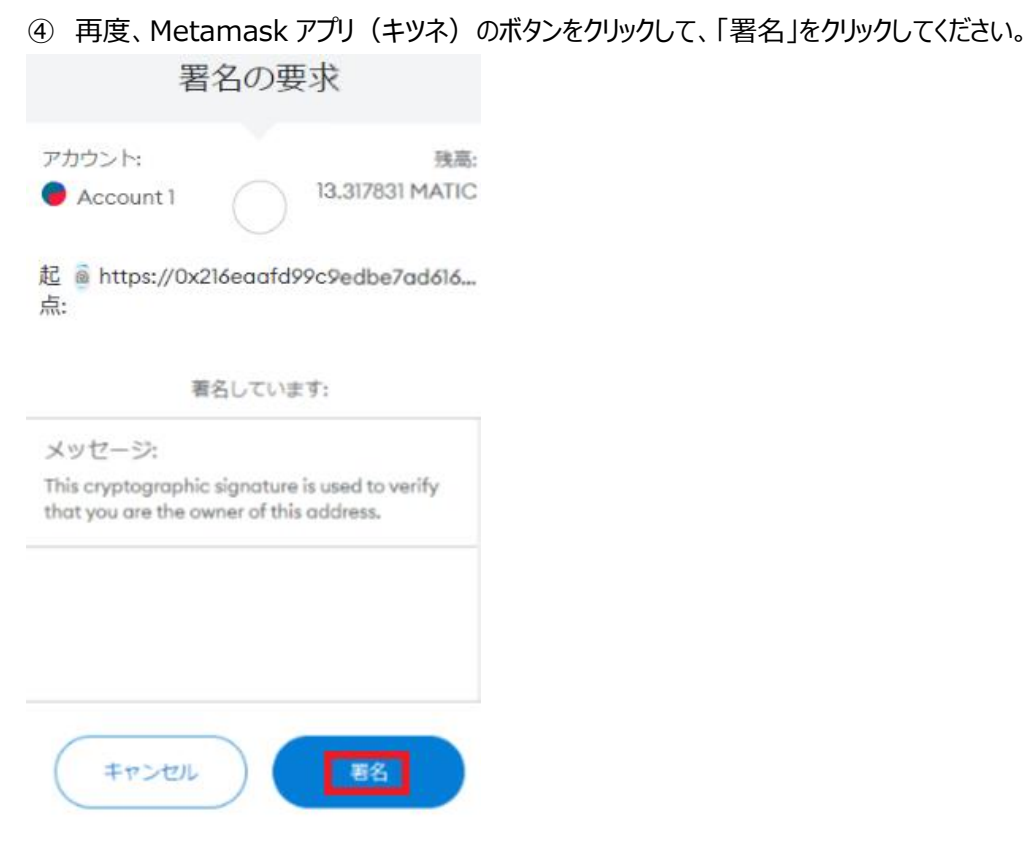

⑤ 限定サイトにアクセスできます。

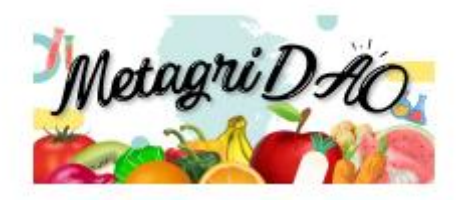

注意事項:仮に、画面が切り替わらない場合、再度、次の認証リンクにアクセスしてください。 [限定](https://0x216eaafd99c9edbe7ad61691ad07a5d673600587.mintgate.io/go/VFvgVub8lI42/) URL

万が一、限定サイトにアクセスできない課題が解決できない場合は、問い合わせフォームより連絡ください。 [問い合わせフォーム](https://metagri.on.fleek.co/form.html)